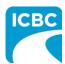

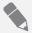

#### **Purpose**

The Health Care Provider Invoicing and Reporting (HCPIR) application is designed to streamline the invoice submission process.

In addition to HCPIR, a new tool called the Health Care Provider Portal has been introduced that allows users to view the status of submitted invoices and track and manage claims associated with ICBC. You can also use this portal to access HCPIR.

This how to guide will show you how to submit a report, submit an invoice, and submit a treatment plan using the HCPIR web application.

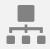

#### **Overview**

#### **Topics Covered**

Access HCPIR Through Health Care Provider Portal

Access HCPIR Through Business Partners Page

Begin the Submission Process

Submit Clinical Records

Submit an Invoice for Patient Care and Related Expenses

Submit a Treatment Plan

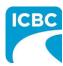

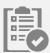

### **Access HCPIR Through Health Care Provider Portal**

#### **Enter Log in Details**

- 1. Enter the following details on the Log in page:
  - a. Enter your vendor number in the Enter your vendor number text box.
  - b. Enter your Personal Identification Number (PIN) in the Enter your PIN text box.
  - c. Select the check box to accept the terms and conditions, privacy statement, and health care business partner terms.
  - d. Click the Log In button.

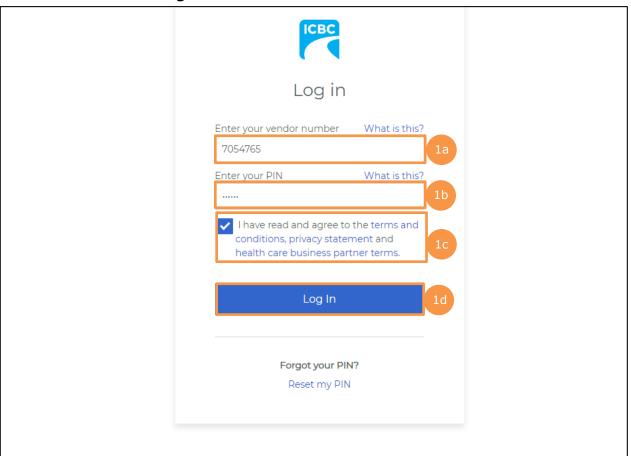

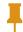

Tip: If you have lost your PIN, then you can click the **Reset my PIN** link to reset it.

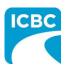

#### **Access the HCPIR Application**

2. The *Health Care Provider Portal* landing page is displayed. In the *What would you like to do?* section, click the **Submit invoices, reports or treatment plans through HCPIR** button to access the HCPIR application.

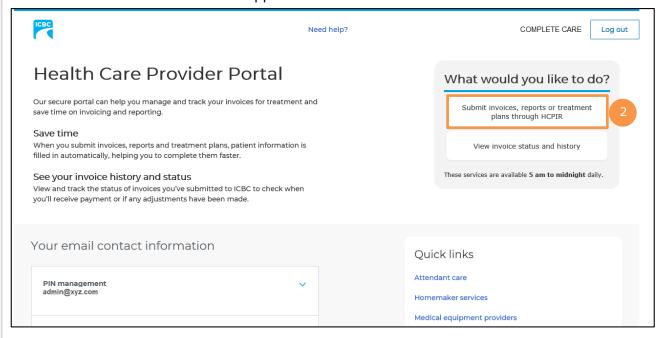

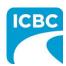

#### **Validate Service Provider Information**

- 3. Validate the auto populated information (for example, *Business name, Business address,* and *Vendor number*).
  - a. If the auto populated information is incorrect, click the **Help** icon next to the field to learn how to update vendor information.
- 4. In the *Email address* field, enter a valid email address. If you request a final copy of the submission, it will be sent to the email address that you have entered.

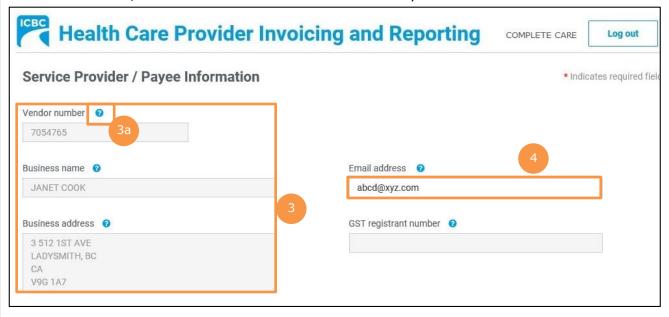

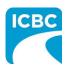

#### **Enter Customer Details**

- 5. Scroll down to the *Customer / Patient* section and enter the required customer details.
  - a. Enter the claim number in the *Claim number* field. Remember that a submission can only be made for one customer on one claim number at a time.
  - b. The Date of accident field will be auto populated.
  - c. In the Select your patient from the list section, select the radio button next to the appropriate patient's name.
  - d. Click the Continue button.

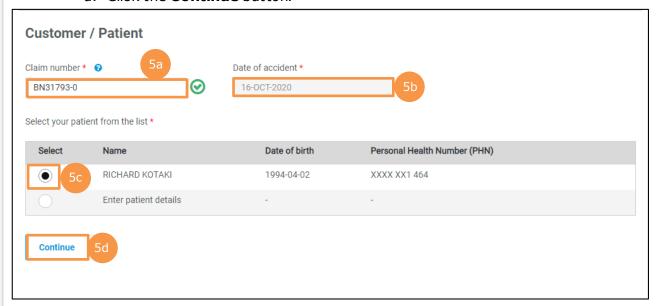

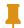

**Tip**: If you cannot find your patient's details in the *Select your patient from* the *list* section, select the radio button next to the *Enter patient details* option to add details of a new patient.

6. The patient details are auto populated once the patient's name is selected.

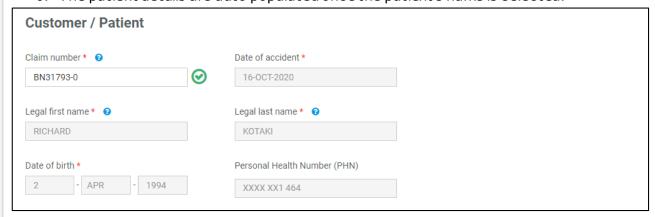

Next, refer to the <u>Begin the Submission Process</u> section of this how to guide to learn how to submit reports, invoices, and treatment plans for your customers.

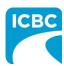

#### **Access HCPIR Through Business Partners Page**

#### **Access the Business Partners Page**

1. On the Business Partners page, click the **Health services** tab.

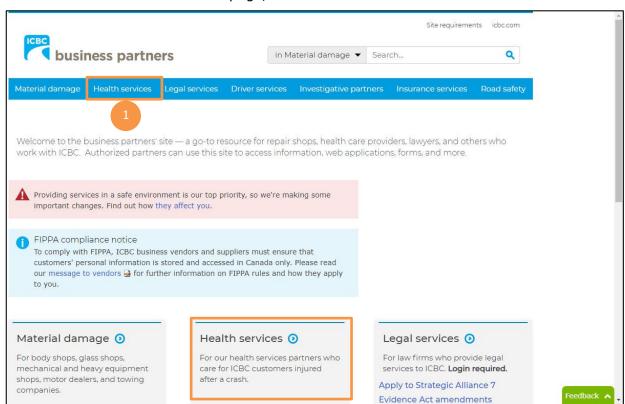

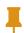

**Tip**: You can also click the **Health Services** tab from the bottom of the *Business Partners* page.

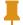

**Tip:** If you access HCPIR directly from the *Business Partners* page, without logging in to the Health Care Provider Portal, you must manually enter your vendor number and customer details.

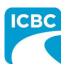

2. The *Health services* page is displayed. Click the **Invoicing and reporting** tab from the left panel.

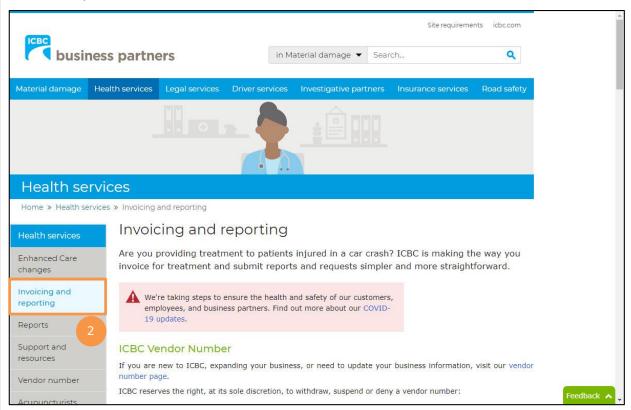

3. Scroll down to the *Health Care Provider Invoicing and Reporting (HCPIR)* section and click the **Launch the HCPIR application** button.

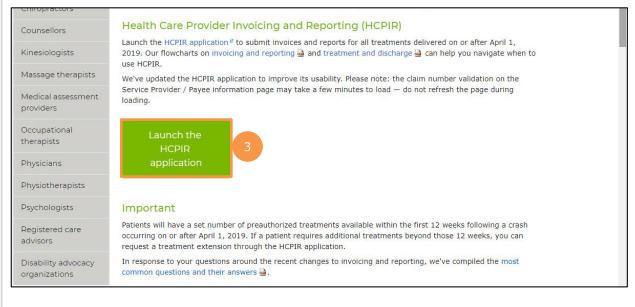

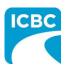

#### **Enter Service Provider Information**

- 4. The *Health Care Provider Invoicing and Reporting* landing page is displayed. Enter your vendor number in the **Vendor number** text box.
- 5. Click the **Verify** button.

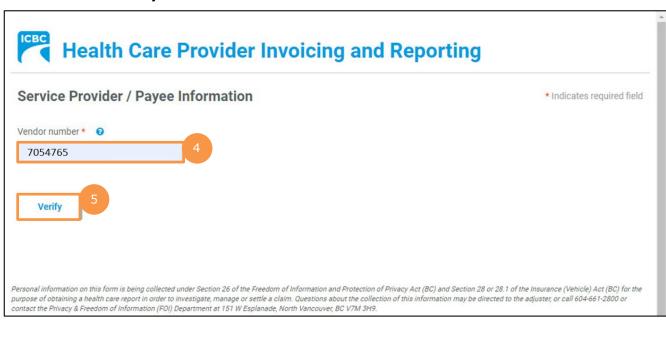

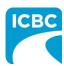

- 6. Validate the auto populated information (for example, *Business name* and *Business address*).
  - b. If the auto populated information is incorrect, click the **Help** icon next to the field to learn how to update vendor information.
- 7. Enter a valid email address in the *Email address* field. If you request a final copy of the submission, it will be sent to the email address that you have entered.

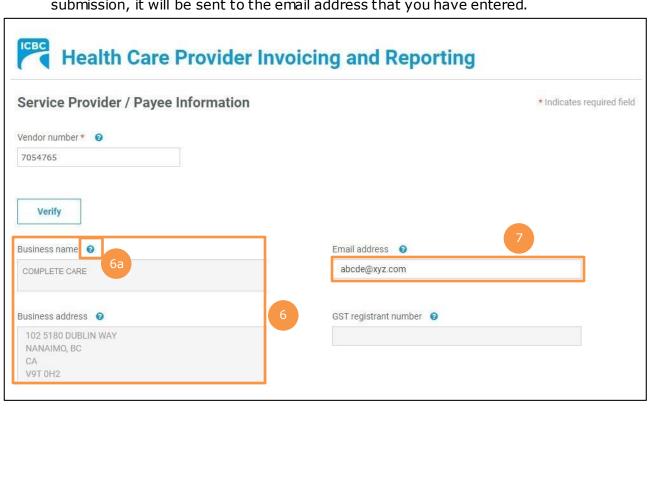

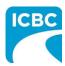

#### **Enter Customer Details**

- 8. Scroll down to the Customer / Patient section and enter customer details.
  - a. Enter the claim number. Remember that each submission can only be made for one customer on one claim number.
  - b. The Date of accident will auto populate.
  - c. Enter the customer's legal first and last name. If a name other than the customer's legal name is used (for example, a nickname), this could cause delays in processing the submission and receiving payment.
  - d. Enter the customer's date of birth.
  - e. Enter the customer's personal health number. This is optional; however, it will assist pairing the submission to the correct customer in ICBC's claim system and ensure that the submission is reviewed by the ICBC representative.

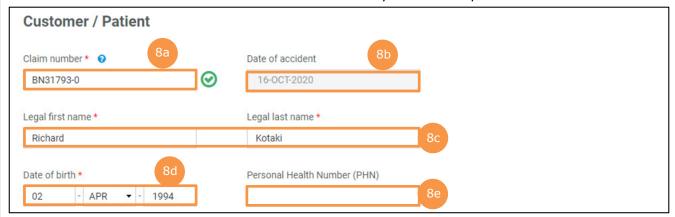

Next, refer to the <u>Begin the Submission Process</u> section of this how to guide to learn how to submit reports, invoices, and treatment plans for your customers.

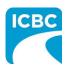

### **Begin the Submission Process**

#### **Enter Submission Details**

- 1. If the *Choose an option for your submission* section appears, select the radio button next to the appropriate option.
- 2. Select the appropriate option from the What are you submitting today? field.
  - "Invoice for patient care & related expenses"
  - "Report and supporting documentation"
  - "Treatment plan"
- 3. Read the statement in the *I certify that* section. Then, select the corresponding check box to acknowledge that you have read the statement and confirm that you have entered accurate customer details.
- 4. Click the **Next** button.

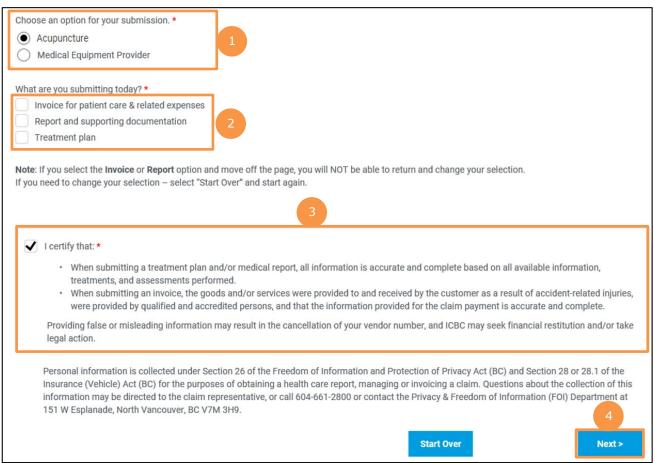

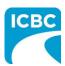

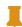

**Tip**: If you select the "Invoice" or "Report" option and proceed to the next page, you will not be able to return and change your selection. To change your selection, click the **Start Over** button and start again.

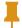

**Tip:** If you select the "Report and supporting documentation" check box, then the "Invoice for patient care & related expenses" check box will be automatically selected.

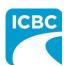

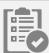

#### **Submit Clinical Records**

#### **Enter Details of the Clinical Records**

- 1. In the *Medical Report* section, enter the required details of the report you are submitting.
  - a. Enter the date of the report being submitted in the Date of report field.
  - b. Select "Acupuncture" from the drop down menu in the Who is submitting? field.
  - c. Select "Clinical Records" from the drop down menu in Which report are you submitting? field.
  - d. Enter the date range of the customer's clinical records in the *Clinical records from* and *Clinical records to* fields.
  - e. Enter the practitioner number. This is optional.
  - f. Enter the practitioner first and last name.
- 2. Click the **Next** button to continue.

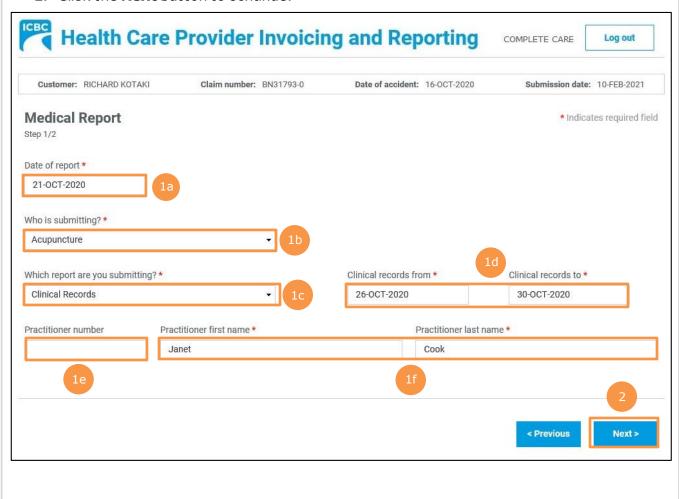

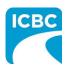

- 3. In the *Medical Report* section, click the **Browse** button to select a file from your system to upload.
- 4. Click the **Attach** button to upload the file.

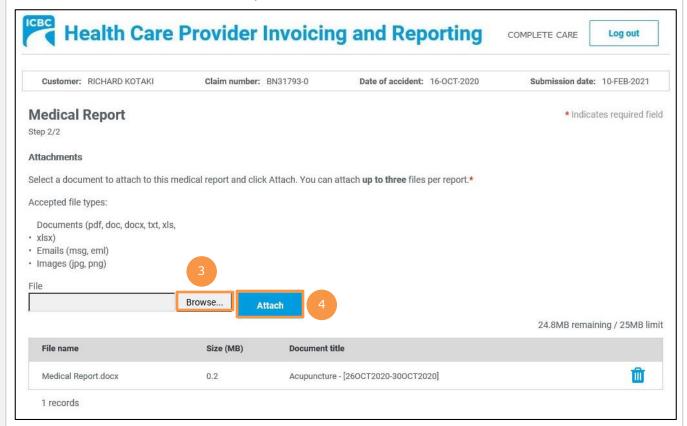

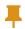

Tip: You can upload up to three documents in this screen by repeating steps 3 and 4.

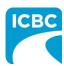

- 5. To remove a file, click the **Trash** icon.
- 6. To preview your submission, click the **Preview** button.
- 7. Click the **Next** button to proceed to the *Invoice* screen. Based on your submission, some fields in the *Invoice* screen will be auto populated. Refer to the <u>Submit an Invoice for</u>

  Patient Care and Related Expenses section of this how to guide for more information.

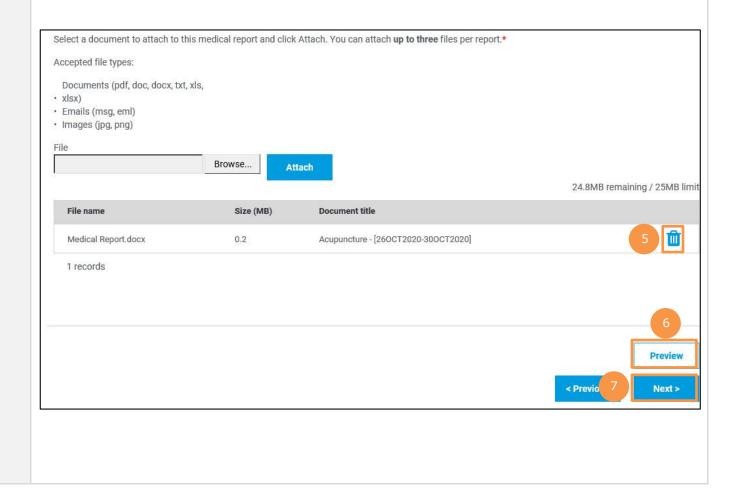

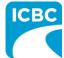

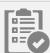

#### **Submit an Invoice for Patient Care and Related Expenses**

#### **Enter Details of the Invoice**

- 1. Validate the details of the service that the customer received.
  - a. The *Invoice* section is displayed. In the *Your invoice number* text box, enter your unique invoice number (the one used for your records). This number will be printed on the PDF copy of your final submission and on the vendor statement when you receive payment from ICBC.
  - b. If a report is part of your submission, the *Treatment/Servicetype*, *Practitioner number* (this is optional), *Practitioner first name*, and *Practitioner last name* fields will be pre-populated. Validate the pre-populated fields.
  - c. Validate the date of submission.
  - d. Validate the report type.
- 2. Depending on the type of report that is being invoiced, a dollar value in the *Fee* field may auto populate. If a dollar value does not auto populate, enter a dollar value in the *Fee* field.

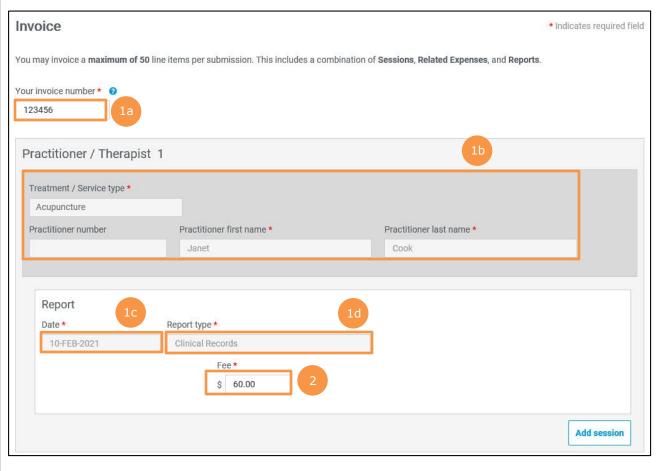

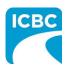

#### **Add a Session**

- 3. If the customer has had multiple sessions with the same practitioner, click the **Add Session** button to add a session with the same practitioner.
  - a. Enter the details related to the additional session, such as *Date of service*, *Session type*, and *Fee*.
- 4. To delete a session, click the **Trash** icon.

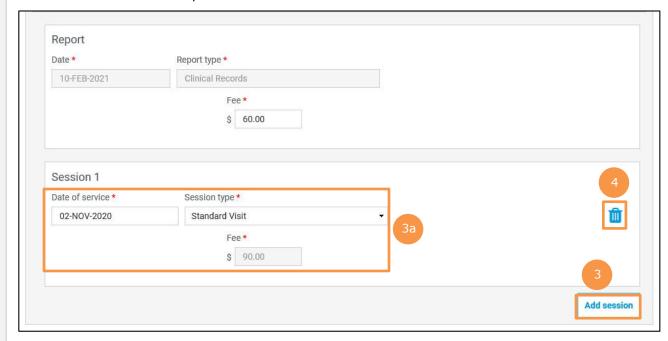

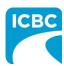

#### Add a New Practitioner

- 5. If the customer has had a session with an additional practitioner or for a different treatment or service type, click the **Add new practitioner / therapist** button to add a session with a new practitioner.
  - a. Enter the details related to the session with the additional practitioner, such as Treatment / Service type, Practitioner first name, Practitioner last name, Date of service, Session type, and Fee.
- 6. To delete a practitioner, click the **Trash** icon.

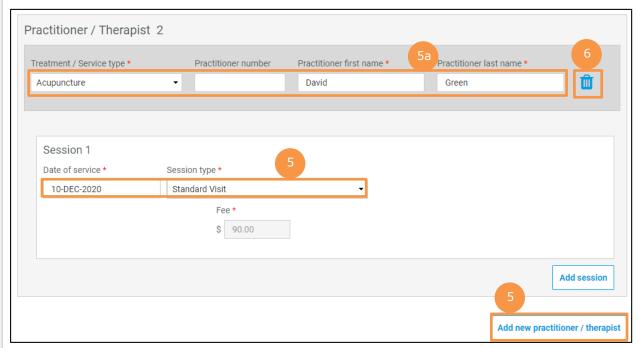

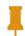

**Tip:** A vendor that offers multiple services (for example, physiotherapy and massage therapy) can bill those services under a single submission, provided the services are for the same customer under the same claim.

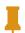

**Tip:** To bill for a type of therapy that is missing from your drop down list, visit the *ICBC Business Partners* page to learn how to request that additional therapy types be added to your vendor number.

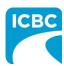

7. To preview the PDF format of the invoice submission, click the **Preview** button.

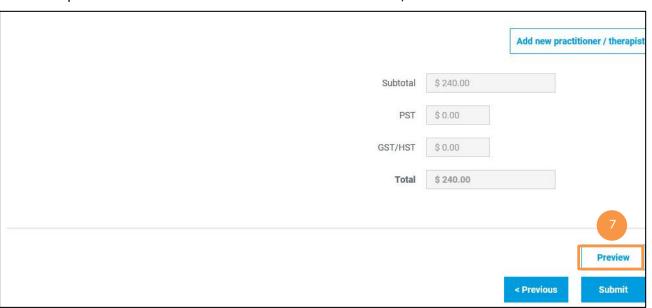

- 8. The *Preview* section of the invoice is displayed. To make a change to the submission, click the **Previous** button to return to the section of the submission you wish to modify.
  - a. To submit in the *Preview* section, click the **Submit** button.
  - b. To submit from the *Invoice* section, click the **Previous** button to exit from the *Preview* section, and click the **Submit** button in the *Invoice* section.

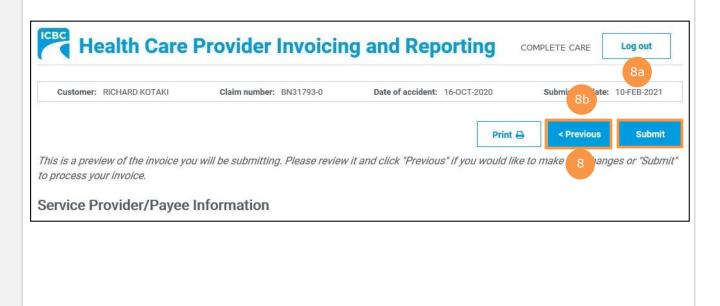

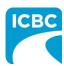

- 9. Click the **Submit** button to submit the invoice.
- 10. The *Message from webpage* pop up box appears. Click the **OK** button to make the submission.

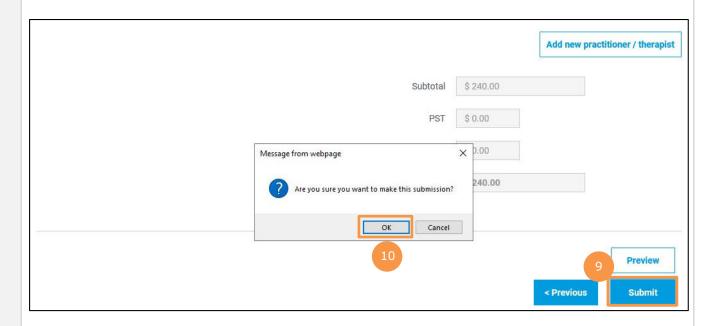

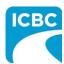

- 11. Save the unique reference number generated for the submission. This number is printed on the PDF version of the submission and on the final vendor statement.
- 12. If you wish to receive a PDF copy of your invoice submission, click the **Request PDF Copy** button.
- 13. Click the **Make another submission** button to submit another invoice.

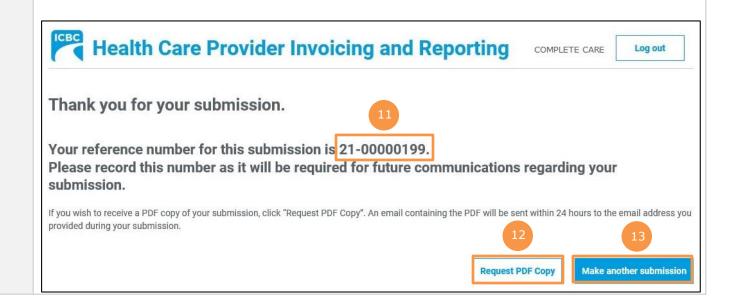

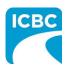

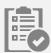

#### **Submit a Treatment Plan**

### **Enter Details of the Request for a Treatment Plan**

- 1. In the *Treatment Plan* section, validate or enter the required details.
  - a. Validate the pre-populated information in the Practitioner/therapist type, Practitioner number, Practitioner first name, and Practitioner last name fields. If the required fields are not pre-populated, add the required information manually.
  - b. Enter details about the functional and symptom improvement in the customer.
  - c. Enter details about the functional limitations of the customer.

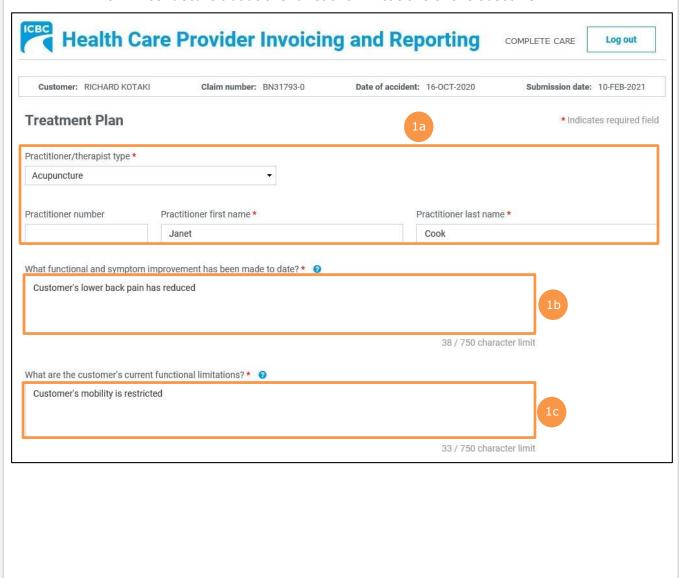

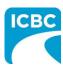

- d. Enter details about the progress anticipated due to additional treatment.
- e. Enter details about the intended outcome of the treatment.
- f. Enter details about the barriers that are delaying recovery of the customer.
- 2. Using the *Is the customer currently missing work/school?* radio buttons, indicate whether the customer is currently off work.

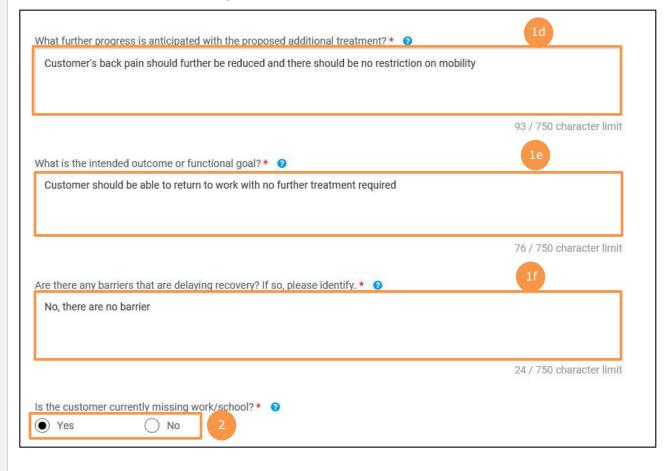

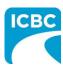

- 3. Enter the number of new treatments you will provide to the customer in the *Number of new recommended treatments to discharge* field.
- 4. Enter the anticipated discharge date.
- 5. Select how you wish the ICBC representative to contact you using the *Contact preference* radio buttons. You must provide one contact method. This can be either phone or email.
  - a. Enter your contact details to ensure that the ICBC representative can contact you while processing the submission.

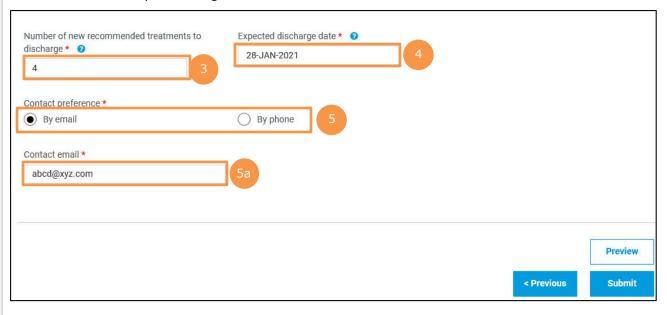

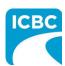

#### **Preview and Submit the Treatment Plan**

6. To preview the PDF format of the treatment plan, click the **Preview** button.

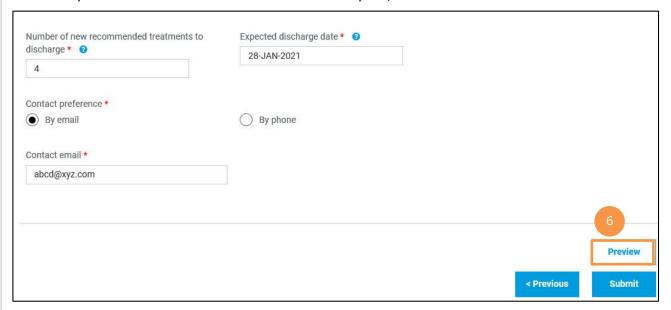

- 7. The *Preview* section of the treatment plan is displayed. To make a change to the submission, click the **Previous** button to return to the section of the submission you wish to modify.
  - a. To submit in the *Preview* section, click the **Submit** button.
  - b. To submit from the *Treatment Plan* section, click the **Previous** button to exit from the *Preview* section, and click the **Submit** button in the *Treatment Plan* section.

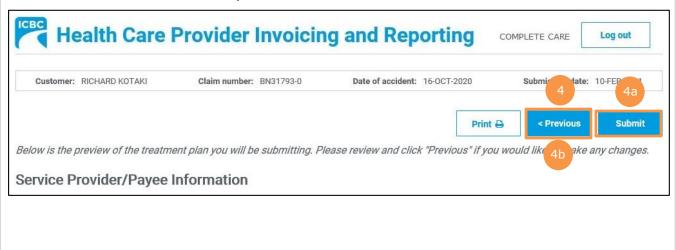

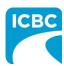

- 8. Click the **Submit** button to submit the treatment plan.
- 9. The *Message from webpage* pop up box appears. Click the **OK** button to make the submission.

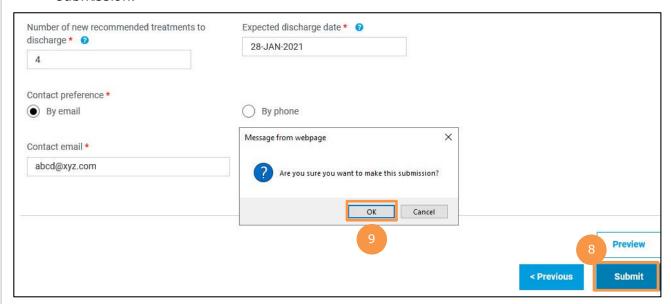

- 10. Save the unique reference number generated for the submission. This number is printed on the PDF version of the submission and on the vendor statement.
- 11. If you wish to receive a PDF copy of your submission, click the **Request PDF Copy** button.
- 12. Click the **Make another submission** button to submit another treatment plan.

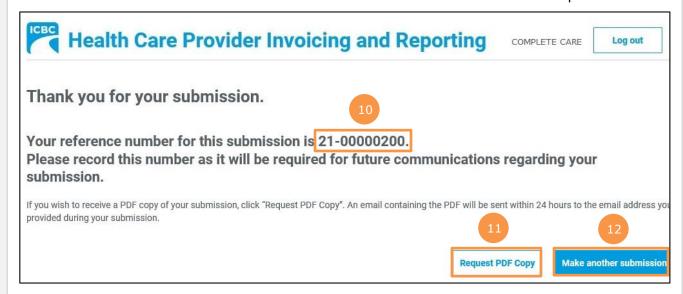